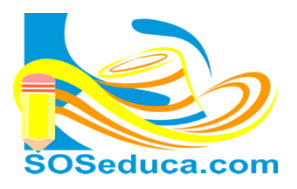

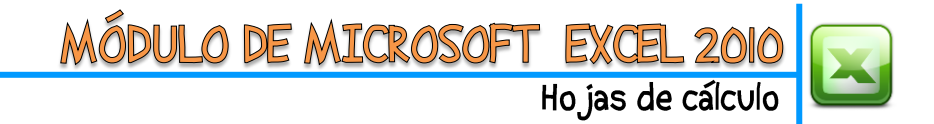

## **TABLAS Y GRÁFICOS DINÁMICOS EN EXCEL**

## **Crear una tabla dinámica:**

Una tabla dinámica consiste en la posibilidad de variar la forma de visualizar la información o datos que contiene dicha tabla, de igual forma, la opción de filtrar los datos a mostrar.

A continuación explicamos lo fácil que es convertir una tabla normal en una tabla dinámica, partiremos del hecho que tenemos realizada la tabla que se muestra en la imagen:

**1.** El primer paso consiste en seleccionar la tabla en su totalidad.

Como podrás notar, ya en la tabla de la imagen se han seleccionado las celdas desde la **A1** hasta la **E13**.

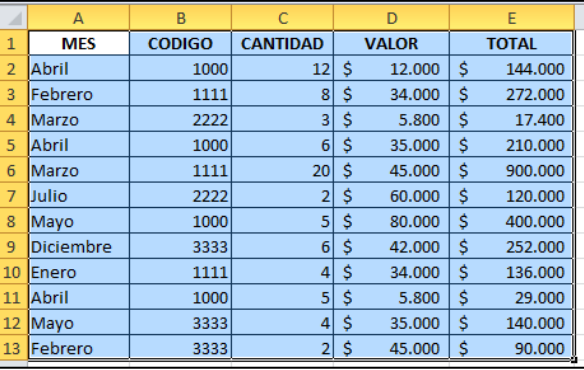

**2.** El segundo paso consiste en ubicar la herramienta **Tabla dinámica** que se encuentra en la opción **Insertar** de la **Cinta de opciones**.

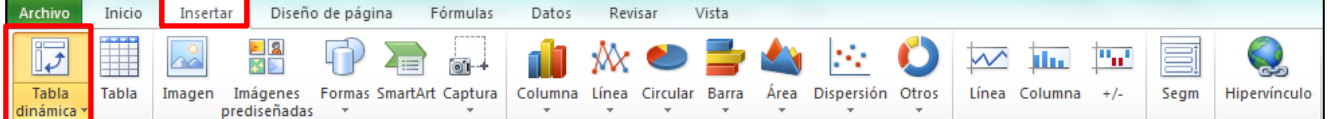

**3.** Al hacer clic en la herramienta **Tabla dinámica**, se despliegan las opciones: Tabla dinámica y Grafico dinámico, para este ejemplo haga clic en la opción **Tabla dinámica**.

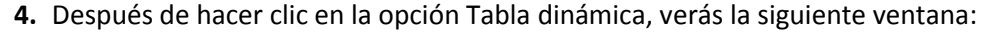

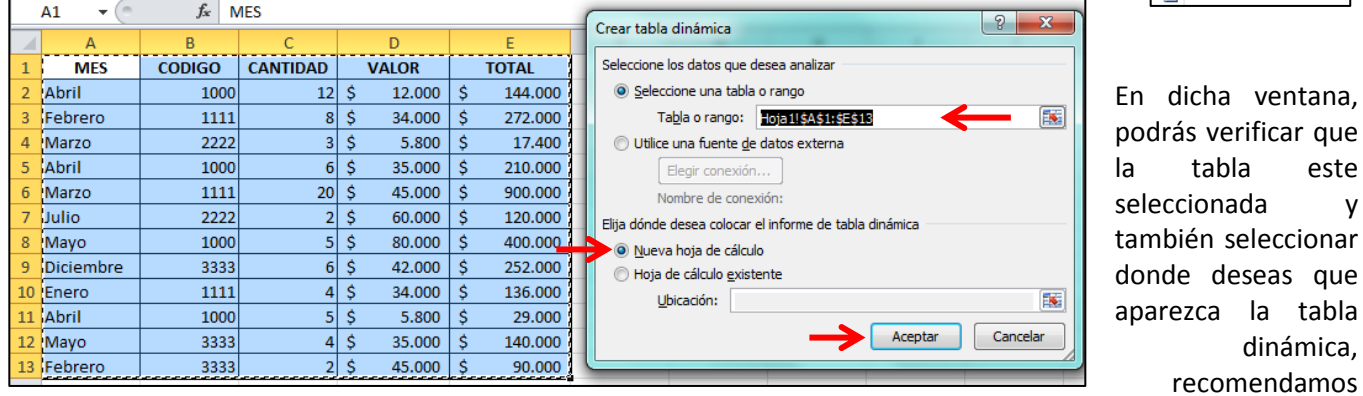

marcar la opción **Nueva hoja de cálculo** y luego hacer clic en el botón **Aceptar**.

**5.** Después de dar clic en el botón aceptar, veras que se genera una hoja nueva como se muestra en la siguiente imagen:

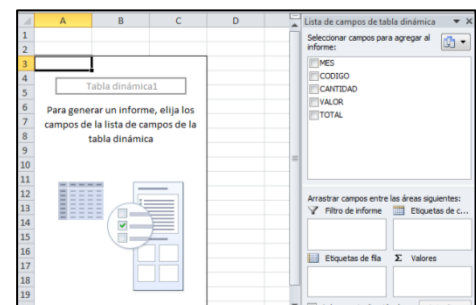

tabla este

Tabla

Tabla dinámica Gráfico dinámico

Image

 $\overline{\mathbb{L}^{\mathcal{F}}}$ Tabla

> dinámica, recomendamos

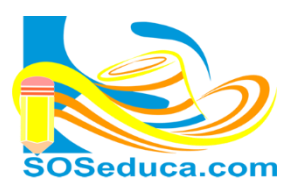

MÓDULO DE MICROSOFT EXCE

Hojas de cálculo

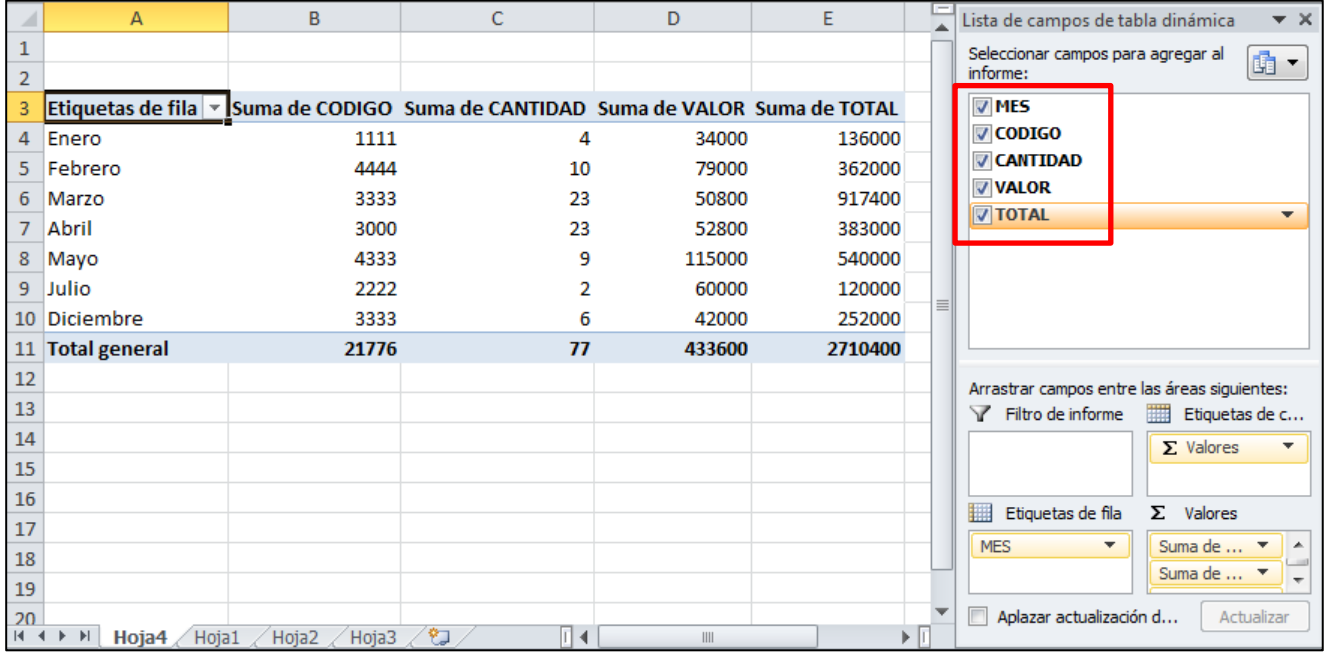

Al marcar los campos deseados, éstos se irán mostrando en la tabla.

**6.** En la parte inferior derecha, tendrás la opción de arrastrar los campos para que la tabla muestre la información de otra manera, como se ve en la siguiente imagen:

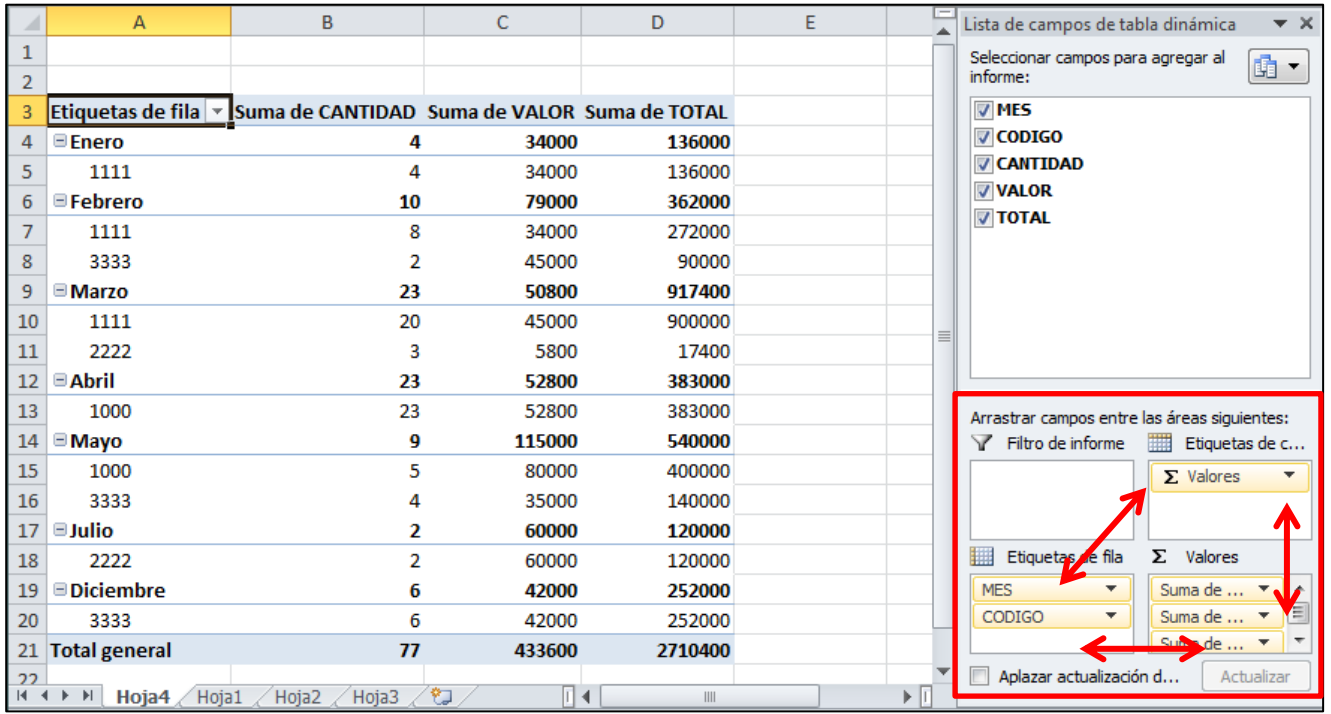

**7.** Para filtrar por alguno de los campos, debes arrastrar ese campo al cuadro denominado **Filtro de informe**, en la siguiente imagen se ha arrastrado el campo Mes hacia el cuadro de filtro para dar el ejemplo:

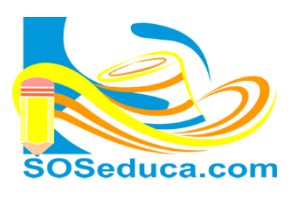

## MÓDULO DE MICROSOFT EXCEL 2 Hojas de cálculo

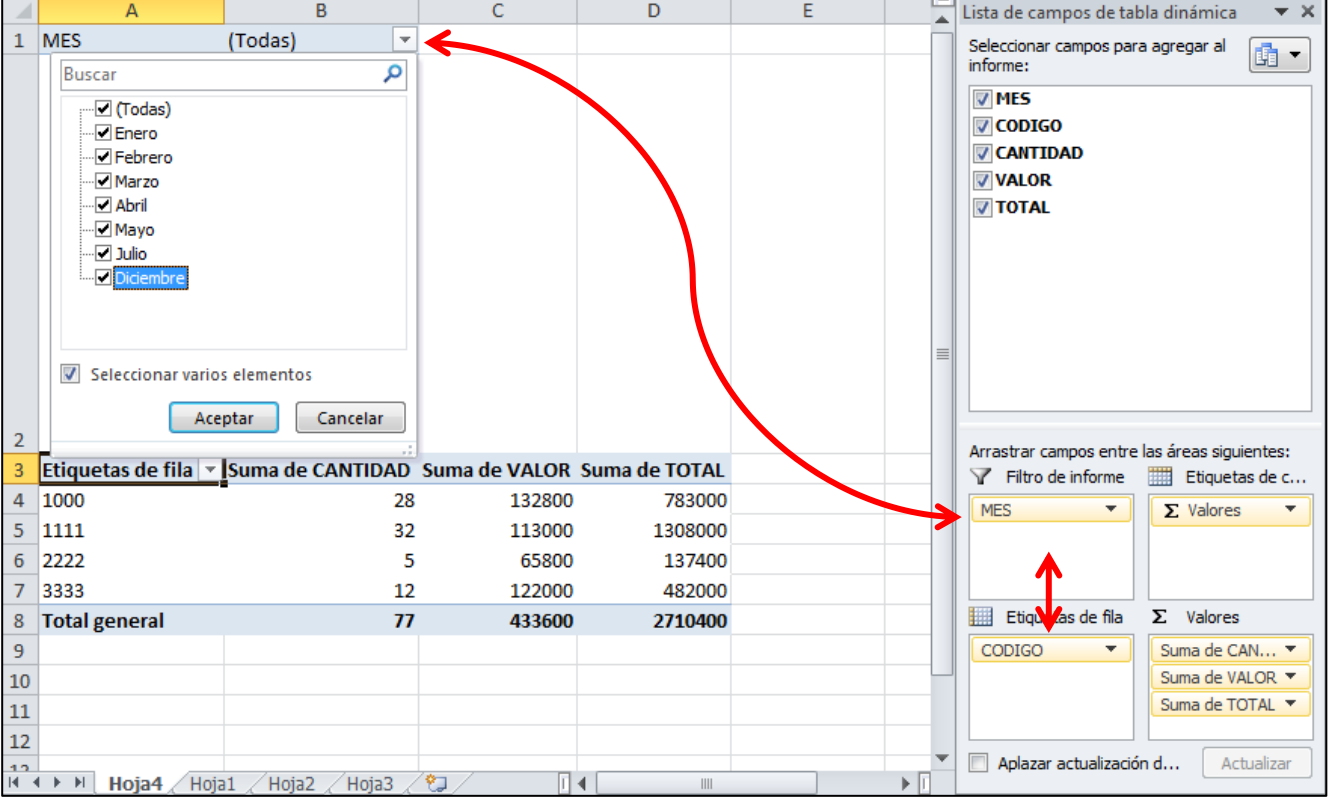

## **Crear Gráficos dinámicos:**

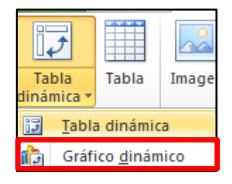

Para crear un gráfico dinámico debes seguir los mismos pasos utilizados para crear tablas dinámicas, obviamente al hacer clic en la pestaña de la herramienta tabla dinámica, debes hacer clic en la opción **Gráfico dinámico**.

El resto de los pasos continúan exactamente igual.